# **Inhaltsverzeichnis**

- [1](#Was_ist_Gravatar_.3F) Was ist Gravatar?
- [2](#Portrait.2C_Foto_abspeichern_d.h._Konto_er.C3.B6ffnen_auf_Gravatar.com) [Portrait, Foto abspeichern d.h. Konto eröffnen auf Gravatar.com](#Portrait.2C_Foto_abspeichern_d.h._Konto_er.C3.B6ffnen_auf_Gravatar.com)
- [3](#Dein_Foto_.28Portrait.29_ausw.C3.A4hlen_und_uploaden_zum_Gravatar) [Dein Foto \(Portrait\) auswählen und uploaden zum Gravatar](#Dein_Foto_.28Portrait.29_ausw.C3.A4hlen_und_uploaden_zum_Gravatar)
- [4](#F.C3.BCr_Techies_.26_IT_Cracks_-.3E_Optional:_Foto_im_Mitarbeiterbereich_des_Wiki_verf.C3.BCgbar_machen) [Für Techies & IT Cracks -> Optional: Foto im Mitarbeiterbereich des Wiki verfügbar machen](#F.C3.BCr_Techies_.26_IT_Cracks_-.3E_Optional:_Foto_im_Mitarbeiterbereich_des_Wiki_verf.C3.BCgbar_machen)
- [5](#page--1-0) Suchbeariffe

#### **Was ist Gravatar ?**

- 1. Gravatar.com ist ein innovativer Web2.0 Service.
- 2. Der Benutzer kann ein Foto hinterlegen und dieses erscheint dann zum Beispiel bei den Ticketing-Notizen.
- 3. Es macht das Arbeiten im Ticketing sympatischer und die Kollegen können sehen, wer auf der anderen Seite am gleichen Projekt oder Ticket mithilft.
- 4. Wer einen Gravatar hat und nun einen Eintrag (Notiz) in einem Ticket erfasst, erscheint automatisch neben der Notiz mit seiner Passfoto. Dies macht das Arbeiten und das Lesen im Ticketing einfacher und übersichtlicher.
- 5. Hintergrund Information: Die Foto wird anhand der Email-Adresse gemappt d.h. man muss bei Gravatar seine benutzte Email-Adresse abspeichern. Anhand der abgespeicherten Email-Adresse, wird automatisch das richtige Passfoto geladen und dem Leser angezeigt.

#### **Portrait, Foto abspeichern d.h. Konto eröffnen auf Gravatar.com**

- 1. Die Seite (Deutsch)<http://de.gravatar.com/>öffnen (oder [http://www.gravatar.com\)](http://www.gravatar.com)
- 2. Klicke den Knopf "Erstelle deinen eigenen Gravatar"
- 3. Die eigene E-Mail-Adresse im Feld eintragen
	- 1. WICHTIG: **Es muss die E-Mail-Adresse sein, die auch im Service Champion hinterlegt ist!** (damit das Matching klappt)
- 4. Wähle einen Benutzernamen (Nickname in einem Wort! z.B. fritzmeier, fredymeier, etc.) sowie ein Passwort aus
	- 1. ACHTUNG: im Benutzernamen/Nickname nur Buchstaben & Zahlen verwenden (z.B. fredymeier, kurtmuster1)
- 5. Klicke "Sign up" -> Gravatar sendet dir nun einen Bestätigungslink per E-Mail zu
- 6. Gehe nun zum persönlichen E-Mail-Konto
- 7. Klicke auf den Bestätigungslink, welcher per E-Mail gesandt wurde
- 8. Eine Bestätigung der Aktivierung erscheint, klicke nun auf "Sign in to Gravatar" und melde dich mit deiner E-Mail-Adresse und dem zuvor gewählten Passwort an

#### **Dein Foto (Portrait) auswählen und uploaden zum Gravatar**

1. Wähle nun das Register "Meine Gravatare" aus und klicke auf den Link "Füge eines ein, indem du hier klickst", um ein Foto hochzuladen. Alternativ mit dem Mauszeiger auf das Gravatarlogo oben rechts fahren und im ausgeklappten Fenster "Ein Bild hinzufügen" klicken

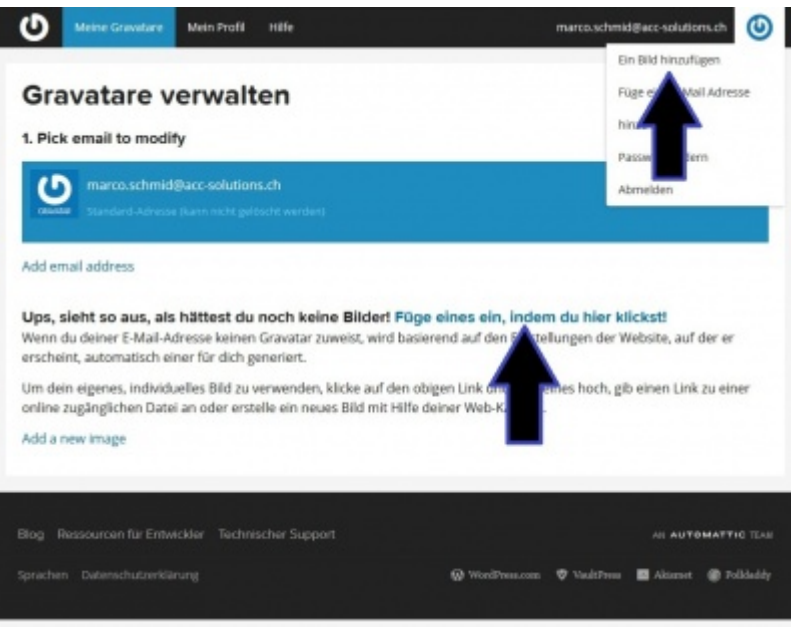

- 2. Klicke auf "Upload new"
- 3. Via "Durchsuchen" das gewünschte Foto auswählen und auf "Weiter" klicken

4. Wähle den Bereich des Fotos aus, der hochgeladen werden soll (mit geklickter linker Maustaste den Ausschnitt verschieben)

- 5. Mit "Zuschneiden und Beenden!" ist dieser Vorgang beendet
- 6. Wählen Sie eine Bewertung für Ihren Gravatar: "G" klicken
- 7. Aus dem Gravatar-Konto abmelden
- 8. Dein Bild erscheint nun im Ticketing bei allen Notizen, die Du erstellst. Praktisch!

### **Für Techies & IT Cracks -> Optional: Foto im Mitarbeiterbereich des Wiki verfügbar machen**

- 1. Im Service Champion bei einem Ticket im Kommentarfeld einen Text eintragen und abspeichern (Notiz anlegen)
- 2. Nun hat es in diesem Ticket eine Notiz von Dir
- 3. Neben Deinem Kommentar steht Dein Name und Dein persönliches Foto
- 4. Mit der Maus auf dem Foto rechts-klicken
- 5. "Eigenschaften" wählen
- 6. Kopiere die URL des Fotos heraus (anwählen Control-Copy)
	- 1. Beispiel:

https://secure.gravatar.com/avatar.php?gravatar\_id=3f5c25d0c547a2b668c2a9daf3d43d7b&def ault=https%3A%2F%2Fwww.easycuc.ch%2Feasycuc%2Fmantis%2Fimages%2Fno\_avatar.png&s ize=80&rating=G

- 7. Öffne die gewünschte Ziel-Seite (Mitarbeiterliste etc.) im Wiki und wähle "Bearbeiten" aus
- 8. Füge den Link nun unter Deinen Namen ein (Control-Paste)
- 9. Ändere den langen Link ab auf: https://www.easycuc.ch/easycuc/hier-kommt-die-lange-Nummer.jpg
	- 1. Beispiel: https://www.easycuc.ch/easycuc/3f5c25d0c547a2b668c2a9daf3d43d7b.jpg
- 10. Lösche den Rest, damit der URL so wie im vorigen Schritt aussieht.
- 11. Speichere die Wikiseite
- 12. Optional, lösche den Kommentar im Ticket sofern notwendig
- 13. Nun erscheint wie bei einem Ticketeintrag automatisch die gewählte Foto im Wiki... sehr praktisch...
- 14. Beispiel: https://www.easycuc.ch/easycuc/4d981d342e5d9aa9fe8cf10833014bb0.jpg

15. Resultat:  $\boxed{\textbf{x}}$ 

## **Suchbegriffe**

Gravatar, Foto, Portrait, Kollegen, Web2.0, Photo, uploaden, hochladen, speichern, anhängen, Bild, Portrait, Attachment, Profilbild, Anzeigebild ändern, Ticketing Bild, Outlook ...